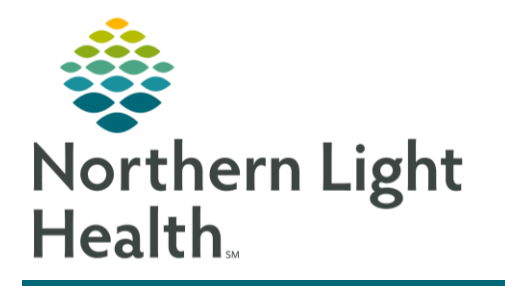

# From the Office of Clinical Informatics PowerChart Ambulatory AMB Downtime Recovery Process February 6, 2024

After a Cerner downtime it is important to recover important documentation that was captured using the downtime process. Downtime Reconciliation includes Front Office, Clinical Staff, and Provider workflows.

# Front Office Staff Downtime Recovery Process

Front office staff should electronically enter the items listed below:

- ➢ **Scanned Items:**
	- Consents
	- MSP
	- M1
	- Insurance Card
	- Paper Registration
- ➢ **Ensure FINs:**
	- Cancelled appropriately for patients who No Show or Cancel for appointments.
	- Patients not registered prior to downtime are assigned FIN numbers.
	- Patients who called to reschedule are called with a new appointment date.

# Clinical Cerner Downtime Recovery Process

Reminder: All recovery documentation must be on the correct encounter and back dated to the appropriate date/time of service.

# ➢ **Clinical Intake**

- **STEP 1:** Navigate to **Intake form** to complete the following sections:
	- **ID Risk Screen**
	- Summary
		- Complete Vital Signs
	- Advance Directive
	- **•** Depression Screening Tool
	- **EXEC** General Anxiety Screening
	- Social History
		- Tobacco
	- Alcohol Screening
	- Social Determinants of Health
	- **E** STEADI Fall Risk

# From the Office of Clinical Informatics AMB Downtime Recovery Process February 6, 2024 Page 2 of 3

- CSSRS Frequent Screener
- **STEP 2:** Navigate to AdHoc to complete the following PowerForm:
	- **Controlled Substance Management Form**
	- **Downtime Reference Form**
- **STEP 3:** Navigate to Workflow MPage to complete the following components:
	- **Allergies**
		- Update and reconcile allergies.
	- **Medications**
		- Update medication and document compliance.
- ➢ **Order Entry**
	- Navigate to Quick Order MPage to enter orders:
		- POC Testing orders.
		- In-office medication orders.
		- In-office vaccine orders.
		- CV ECG order

#### ➢ **POC Result Documentation**

- Navigate to **Single Patient Task List**.
	- **Document POC** results.

#### ➢ **ECG Reconciliation**

- Navigate to **ECG Management Cardiovascular** tool.
	- Match unmatched studies.

#### ➢ **Medication Administration Documentation**

- **STEP 1**: Navigate to Medication Administration Wizard using the barcode button in the toolbar.
- **STEP 2:** Refresh the Wizard to ensure the most up-to-date medication orders are viewed.
- **STEP 3:** Bypass both the patient barcode and medication scanning.
- **STEP 4:** The **Override Reason** window will display for each bypass to indicate the reason for overriding scanning.
- **STEP 5:** Complete any required or missing fields and manage alerts, as applicable.
- **STEP 6:** Review date, time, and name of who administered the medication for accuracy and update, as applicable.
- **STEP 7:** Click the **Sign** button to document.

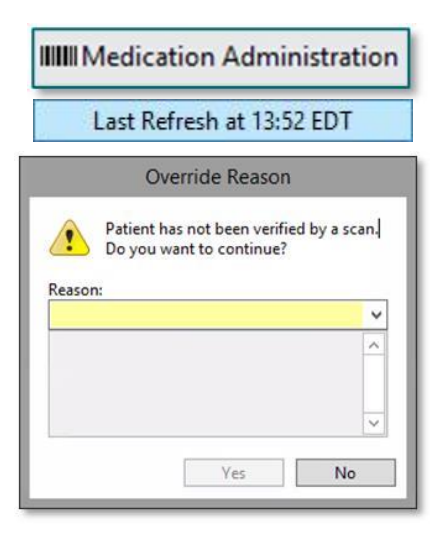

### Provider Cerner Downtime Recovery Process

#### Reminder: All recovery documentation must be on the correct encounter and back dated to the appropriate time/date of service.

Providers should electronically enter the items listed below:

- ➢ **Medication Reconciliation**
- ➢ **Problem List Reconciliation**
- ➢ **E&M ChargesOffice Visit Note: complete one of the following options:**
	- Complete DynDoc note.
	- Complete on correct encounter.
	- Backdate if necessary.

OR:

• **Scan Free Text Note into EHR.**